# Honeywell

# **HD-DVR-1004 HD-DVR-1008 HD-DVR-1016 Digital Video Recorder**

**User Manual**

© 2011 Honeywell International Inc. All rights reserved.

[http://www.tronikaonline.com](http://www.security.honeywell.com/)

# **6 Web Client Operation**

**Note**

- All the operations here are based on HD-DVR-1016.
- There might be slight differences in the interface due to the updated series.

# **Network Connection**

Before the web client operation, please check the following items:

- Network connection is right
- DVR and PC network setup is right. Please refer to network setup (**main menu→setting→network**)
- Use order ping \*\*\*.\*\*\*.\*\*\*.\*\*\*(\* DVR IP address) to verify that there is a good connection. Usually, the return TTL value should be less than 255.
- Open the IE and then input DVR IP address.
- System can automatically download latest web controls and the new version can overwrite the previous one.
- If you want to un-install the web control, please run *uninstall webrec2.0.bat*. Or you can go to C:\Program Files\webrec to remove single folder. Please note, before you un-install, please close all web pages, otherwise the un-installation might result in error.

## **Login**

Open IE and input DVR address in the address column. For example, if your DVR IP is 10.10.3.16, then please input http:// 10.10.3.16 in IE address column. See *[Figure 6-1](#page-2-0)*

#### **Figure 6-1 Sample of IE Login**

<span id="page-2-0"></span>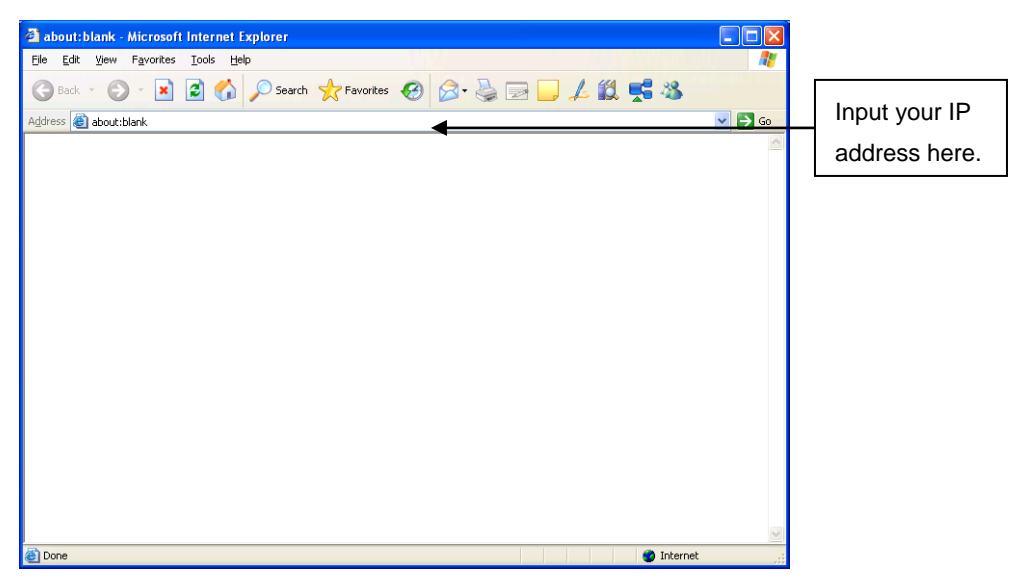

A system pop up with warning information will ask you if you want to install webrec.cab control. Please click yes button.

If you can't download the ActiveX file, please modify your settings as follows, enable or prompt all disabled Active X items. See *[Figure 6-2](#page-3-0)* and *[Figure 6-3](#page-4-0)*.

<span id="page-3-0"></span>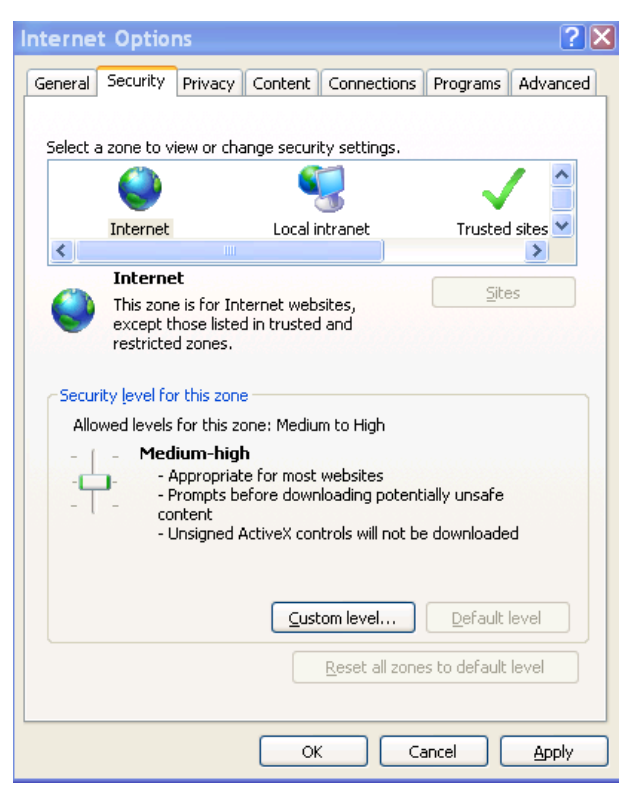

#### **Figure 6-2 The Internet Options Window**

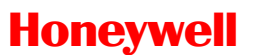

<span id="page-4-0"></span>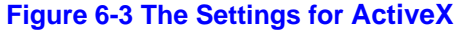

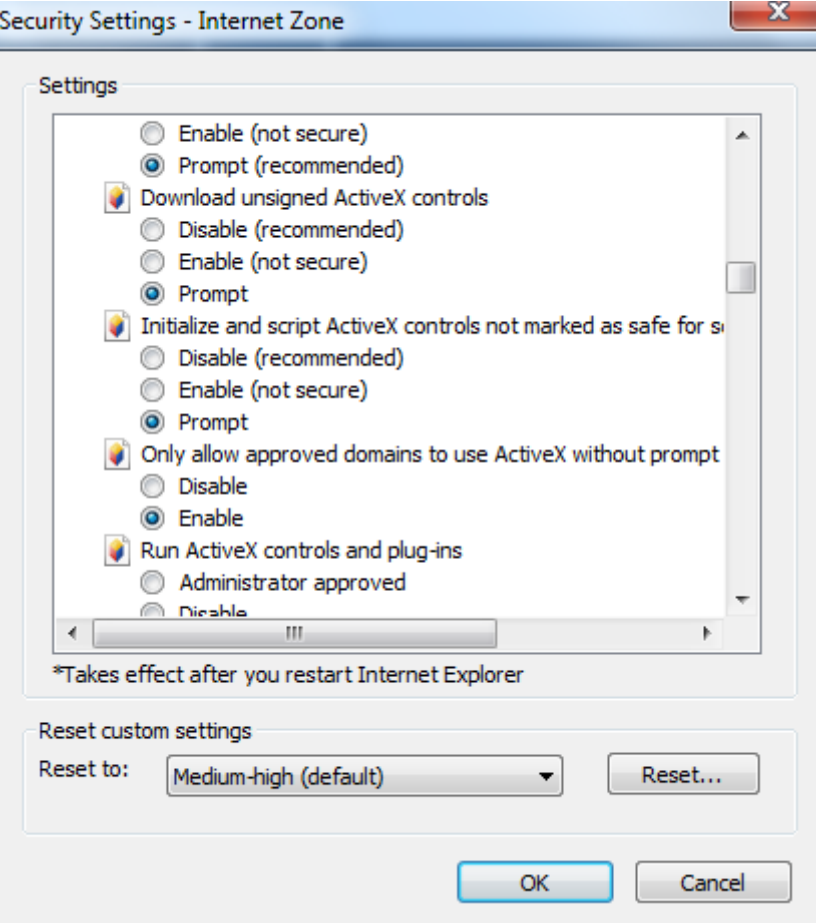

After installation, the interface is shown as below. See *[Figure 6-4](#page-5-0)* Please input your user name and password.

Default factory name is admin and password is admin.

**Note** For security reasons, please modify your password after you first login.

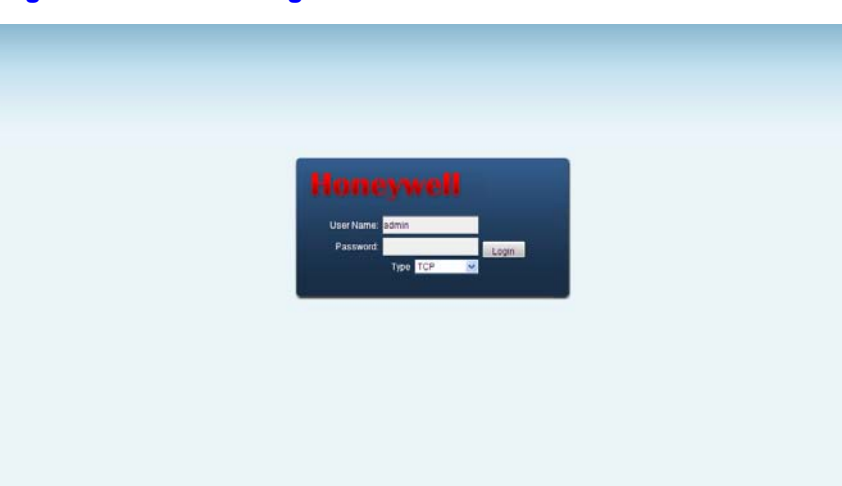

#### <span id="page-5-0"></span>**Figure 6-4 The Web Login Window**

After you logged in, you can see the main window. See *[Figure 6-7](#page-6-0)*

This main window can be divided into the following sections.

Section 1: There are five function buttons: configuration, search, alarm, about, and log out .

- Section 2: There are channel number buttons and four function buttons: open all, start dialog, local play, and refresh.
- Section3: There are PTZ controls (see *PTZ*), color (see *Color)* buttons, and you can also select the picture path and the record path.
- Section 4: Real-time monitor window. Please note current preview window is circled by a green rectangle zone.
- Section 5: Here you can view window switch button. You can also select video priority between fluency (smooth playback quality) or real-time (low latency).
	- o System monitor window switch supports full screen/1-window/4 window/6-window/8-window/9-window/13-window/16-window/20 window/25-window/36-window. See *[Figure 6-5](#page-5-1)*.

#### <span id="page-5-1"></span>**Figure 6-5 The Window Switch Menu**

#### $[25]$   $[36]$ **HD BS** 田田田田田 || || || || **Filled**

o Preview window switch. System support 1/4/8/9/16-window realtime preview. Please you need to have the proper rights to implement preview operation. You cannot preview if you have no right to preview the either channel. See *[Figure 6-6](#page-6-1)*.

#### **Figure 6-6 The Preview Window Switch Menu**

□▲田▲田▲田▲圃▲

#### **Figure 6-7 The Main Menu of Web Client**

<span id="page-6-1"></span><span id="page-6-0"></span>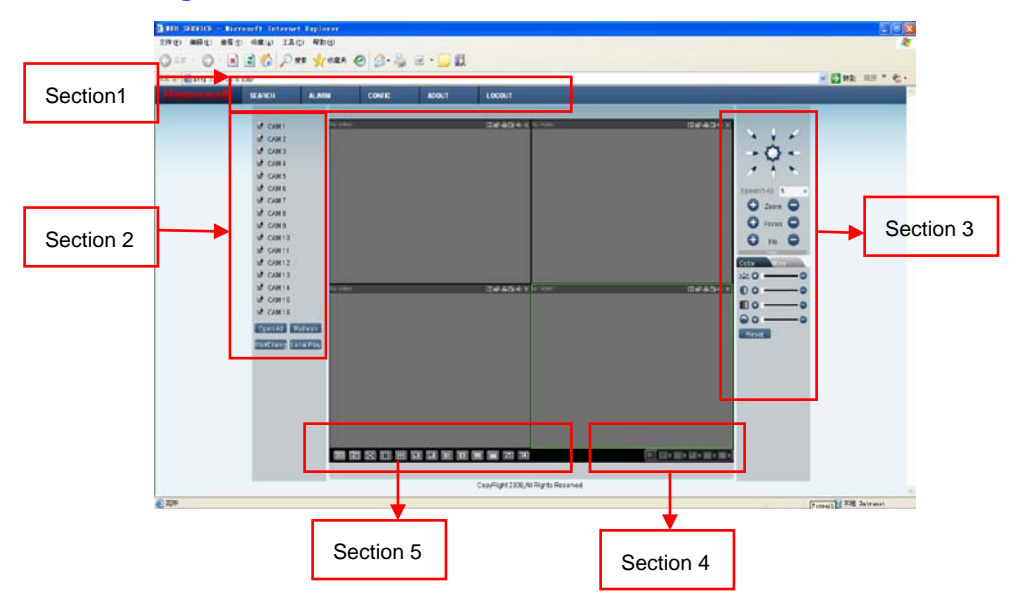

### **Real-Time Monitor**

In section 2, left click the channel name you want to view, you can see the corresponding video in the current window.

On the top left corner, you can view device IP, channel number, and network monitor bit stream.

#### **Figure 6-8 Status Information**

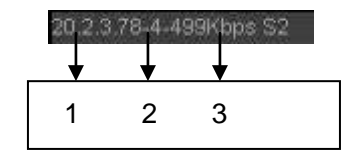

There are six function buttons in the top right corner. See *[Figure 6-9](#page-6-2)*.

#### **Figure 6-9 Control Setup**

<span id="page-6-2"></span>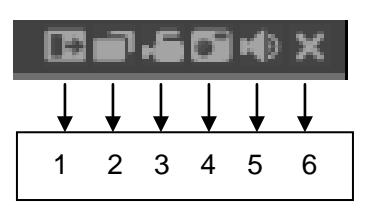

- 1: Digital zoom: Click this button and then left drag the mouse in the zone to zoom in. Right clicking mouse system restores original status.
- 2: Change show mode: resize or switch to full screen mode.
- 3: Local record. When you click the local record button, the system begins recording and this button becomes highlighted. You can go to the system folder RecordDownload to view the recorded file. Clicking the highlighted button will stop local recording, and the button will resume original status.
- 4: Capture picture. You can snapshoot important video. All images are memorized in system client folder \download\picture (default).
- 5: Audio: Turn on or off audio (this has no relationship with system audio setup).
- 6: Close video.

Please refer to *[Figure 6-10](#page-7-0)*for the main stream and extra stream switch information.

#### <span id="page-7-0"></span>**Figure 6-10 Switch between the Main Stream and Extra Stream**

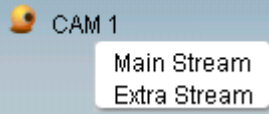

**Note** If a DVR user changes channel names locally, manual refresh (F5) of the web page is required to update the channel names in the web client.

#### **Open All**

You can click it to open all channels.

#### **Refresh**

You can use button to refresh camera list.

#### **Start Dialogue**

You can click this button to enable audio talk.

#### **Local Play**

Click **Local Play**, and the system pops up the following interface for you to select local play file. See *Figure 6-11*